## **SIMUL8 – Sesión 1: Construcción de un modelo de simulación básico**

En esta sesión vamos a modernizar una de las líneas de tratamiento y envasado de una industria embotelladora de agua mineral con las siguientes características:

- La capacidad estimada de esta línea es de 1200 l/h.
- El agua llega a la línea con un caudal constante de 1200 l/h desde un gran depósito inicial que distribuye agua a todas las líneas de la planta.
- El horario de trabajo de la fábrica es de lunes a viernes con un único turno de 8 horas diarias.
- El producto final de esta línea es agua embotellada en formato de 1 litro.

El diagrama de flujo de esta línea es el siguiente:

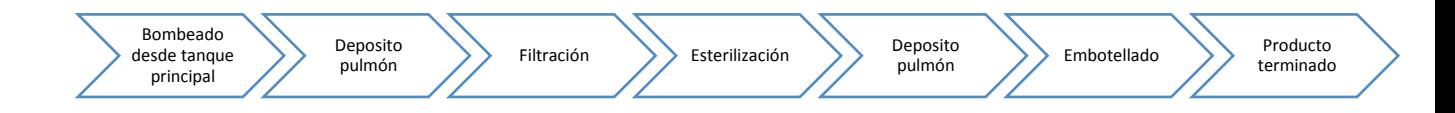

1. En primer lugar, abrimos el SIMUL8 y creamos una nueva simulacion (New, blank simulation). A continuación vamos a configurar el SIMUL8 con las características de la línea.

Para ello, vamos a la pestaña [data and rules] y seleccionamos el icono del reloj [properties]. En el menú que aparece nos aseguramos de que las "time units" sean minutos, que aparezca 5 dias de trabajo semanales, con 8 horas diarias y que las 9:00 sea la hora de inicio de la actividad diaria.

Si volvemos a la pestaña de [Home] veremos que junto a los botones de manejo de la simulación (Run, reset,…) y justo encima de la barra para modificar la velocidad de simulacion, hay un boton que pone "Run for: 1 weeks". En este caso vamos a lanzar

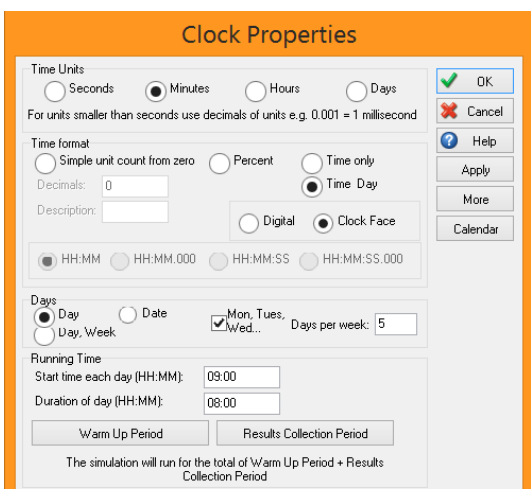

simulaciones de una semana, así que no vamos a modificarlo.

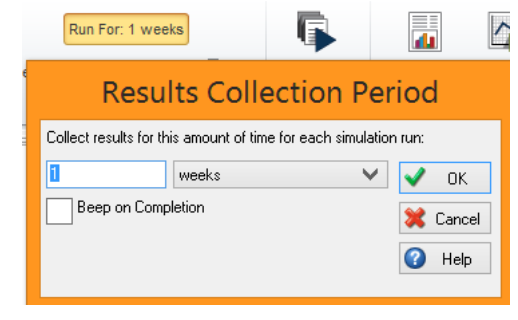

*Mediane los 2 menús señalados (propiedades del* 

*reloj y tiempo de simulación) es posible configurar todo lo referente al tiempo de trabajo para adaptarlo al modelo que queramos simular*.

2. Ahora vamos a comenzar con la construcción del modelo:

*Tenemos 6 "bloques de construccion" o herramientas basicas para la construcción de los modelos de simulación (building blocks), aunque en esta ocasión no vamos a utilizar los recursos (resources).*

*Además de ellos, existen las unidades, que van a circular a lo largo del modelo. Las unidades se representan gráficamente en el SIMUL8 mediante pequeños puntos o bolas rojas que van atravesando los distintos elementos que forman los procesos simulados. Es importante entender lo siguiente referente a estas unidades:*

*- Solo existe un tipo de unidad, es el usuario el que tiene que interpretar a que corresponde cada unidad en cada momento. (En el caso de este ejemplo, durante una parte del proceso las unidades serán agua, otras unidades representan botellas vacias, y otras botellas llenas. Las unidades son las mismas pero nosotros interpretamos lo que reperesentan).*

*- Es importante establecer a cuanta cantidad corresponde cada unidad, ya que los datos que introduzcamos a la simulación deben ser en función de estas cantidades. (En este caso, podemos asociar cada unidad a 1, 10, 50, 100 litros de agua, o cualquier otro que creamos adecuado).*

*- Podemos unir, combinar, duplicar, dividir,… unidades en cualquier momento, sólo tenemos que indicárselo al programa de la forma adecuada.*

# *2.1: Start point (punto de inicio):*

*Esta herramienta sirve para generar unidades, y estas unidades se van a generar de la manera que nosotros indiquemos en la simulación: Podemos establecer una llegada cada X tiempo, un calendario de llegadas (X unidades a cierta hora), llegadas ilimitadas o que lleguen de forma estadisitca siguiente una distribución.*

## *2.2: Queue (cola):*

*En las colas se van a almacenar las unidades hasta que la siguiente actividad las procese. Podemos establecer el tamaño máximo de almacenamiento, el tiempo minimo que debe permanecer almacenada una unidid, o incluso retirar las unidades caducadas, que han pasado demasiado tiempo almacenadas.*

# *2.3: Activity (Actividad):*

Las actividades procesan las unidades. Podemos indicar el tiempo que tarda en *procesar una actividad de forma estadisitca y siguiendo una distribución. En las* 

*actividades indicaremos tambien cuando se combinen 2 unidades para formar una nueva, o cuando se divida una unidad para formar 2 (o las que queramos).*

*2.4: End point (Punto final):*

*Es donde acaban las unidades, al final del proceso.*

*2.5: Routing arrow (flecha de ruta):*

*Sirven para unir unos bloques de construccion con otros.*

Representa el diagrama de flujo anterior en SIMUL8, teniendo en cuenta que cada paso del diagrama corresponde a un bloque de construcción del SIMUL8. Empieza por colocar un start point (click en start point y arrastrar o click en start point, y click donde queramos colocarlo). Coloca el resto de los bloques y unelos en el sentido correcto. Los depositos pulmón los representaremos con Queues y los equipos con Activities. Coloca un End point para representar la fase de producto terminado. Por ultimo, coloca 2 Start points junto al equipo de embotellado, para representar las botellas y etiquetas.

Puedes seleccionar con el ratón todos los bloques que quieras que esten alineados, y haciendo click derecho seleccionar [Align] y [Space equally] para que quede mejor visualmente.

Podemos activar la simulación y comprobar que la simulación funciona, aunque de momento tiene poco sentido ya que no hemos introducido la configuración.

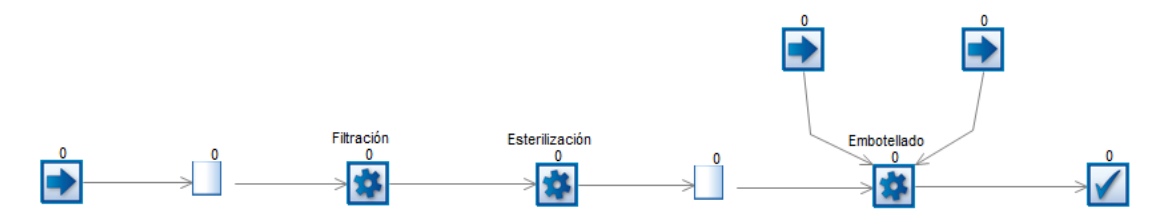

3. Ahora vamos a configurar uno a uno todos los bloques que conforman nuestra linea de producción:

*Recordamos que esta linea tiene una capacidad aproximada de 1200 litros/hora, por lo que vamos a establecer que cada unidad va a representar 100 litros de agua, de esta manera trabajaremos con numeros más pequeños y los gráficos seran más fáciles de interpretar.*

# 3.1 Start points:

El caudal que viene del deposito principal de la industria, y por lo tanto el que se genera en el primer start point es constante de 1200 litros/h, realizando las operaciones oportunas nos da 20 litros/min, 0.2 ud/min y finalmente 5min/ud, que es el dato que hay que introducir en SIMUL8 (tiempo que se tarda en generar una unidad,

en este caso minutos). Para ello hacemos doble click en el start point, y escribimos 5 donde pone "Inter-arrival times (minutes), average"

Los otros 2 start points (botellas y etiquetas) vamos a configurarlos para que se genera una unidad en cada uno, cada vez que haya una unidad de agua lista para ser embotellada. Para ello seleccionamos en "unlimited arrivals".

*En este caso cada unidad tambien equivale a 100 botellas y 100 etiquetas respectivamente (Recordamos que esta linea produce botellas de 1 litro).*

3.2 Activities:

*A pesar de que la linea tenga una capacidad estimada de 1200 l/h, hay equipos que realmente tienen una capacidad real observada distinta, vamos a verlos uno a uno:*

- *Filtrado: En la capacidad de trabajo de este equipo influye de forma considerable la cantidad de impurezas que presente el agua. Variando desde los 750 l/h cuando esta cantidad es alta, hasta los 2000 l/h cuando es muy baja. Aun así, la media si se aproxima a los 1200 l/h de la linea.*
- *Esterilización: La capacidad máxima de este equipo (datos del fabricante) es de 1200 l/h, pero la realidad es que esta capacidad solo se alcanza en momentos puntuales, siendo lo normal que la capacidad sea un 15% menor que la máxima, y que en ocasiones baje hasta un 30% menos.*
- La embotelladora es un equipo más preciso y siempre que la disponibilidad de *botellas vacias y etiquetas sea la adecuada, su capacidad se mantendrá en los 1200 l/h*

Para introducir estos datos anteriores, hay que convertirlos a ud/min (que recordemos es la forma en que hay que introducirlos al programa). Para los equipos de filtrado y esterilización vamos a elegir una distribución triangular e introducir los 3 datos de la distribucion (min, max, mode) mientras que en la embotelladora elegiremos una distribuion media (average) e introduciremos este dato de la media. Para introducirlo solo es necesario hacer doble click en el icono de la actividad y cambiar la distribución en el menú desplegable de [distribution] e introducir los datos.

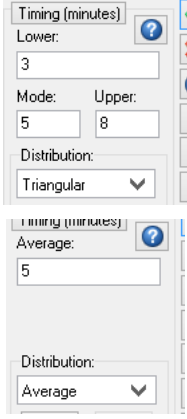

En la siguiente tabla están los datos ya convertidos a min/ud (para 1 unidad = 1 litro).

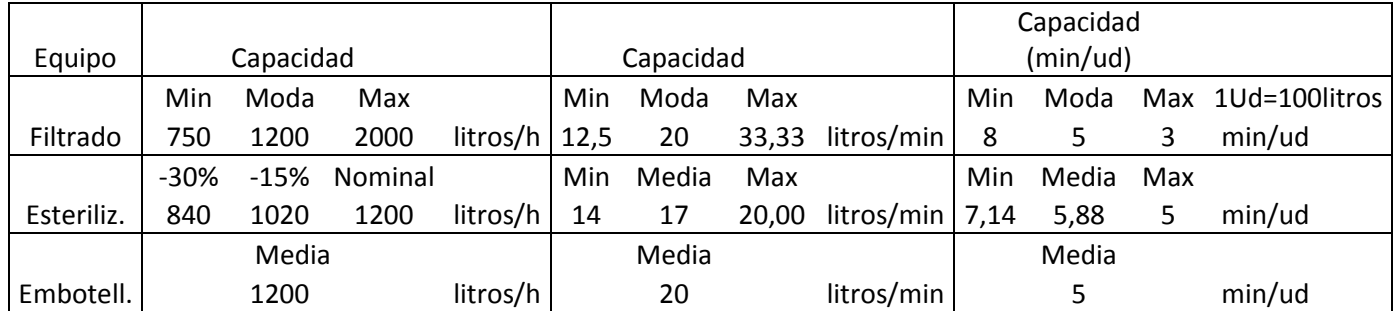

Además, debemos configurar el equipo de embotellado para que ensamble 3 unidades (una de agua, otra de botellas y otra de etiquetas) para dar una unidad. Para ello hacemos doble click en el icono de la actividad (o en el menu superior con la actividad seleccionada), y selecionamos [routing in], en la nueva ventana

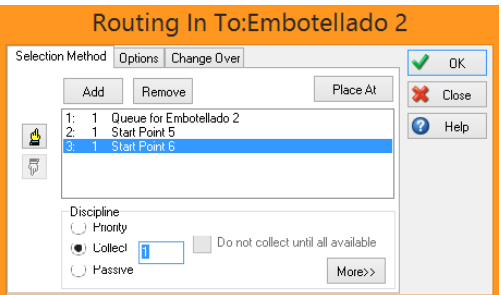

que aparece seleccionamos [collect] y nos aseguramos de que cada uno de los objetos que alimentan esta actividad hay una unidad.

3.2 Queues y end points: Todavía no es necesario introducir una configuración en ninguno de ellos.

Una vez configurado todo, es el momento de activar la simulación y observar su funcionamiento.

4. *Al activar la simulación se observa como poco a poco se forma un cuello de botella delante del equipo de filtración, que a final de esta semana de simulación puede llegar a acumular más de 60 unidades (es decir 6000 litros de agua, cuando la capacidad de este depósito sería considerablemente menor).*

*Aunque se observa que el cuello de botella se forma delante del equipo de filtración, podría ser que el causante fuese el siguiente equipo, ya que trabajan de forma continua y no hay depósito entre los dos.*

Vamos a añadir un Queue delante del equipo de esterilización para ver donde se produce el cuello de botella, ya que podría ser en cualquiera de los 2 equipos, e incluso en los 2.

5. Se observa como realmente el cuello de botella se origina en el equipo de esterilización.

*Aunque en algunos momentos puede parecer que delante del equipo de filtración aparece un cuello de botella, no se puede considerar como tal, ya que es totalmente variable, no se acumulan unidades de forma constante, y el máximo al que llegan es totalmente asumible.*

Analiza las posibles causas por las que crees que se crea ese cuello de botella y haz una propuesta de algunas medidas que puedan solucionar el problema o al menos mejorarlo, con las ventajas y desventajas de cada medida. Utiliza el SIMUL8 para intentar simular las medidas propuestas y ayudarte en la toma de decision de la mejor forma de solucionar el problema.

Nota: Hay multiples soluciones y todas ellas pueden ser perfectamente adecuadas, se trata de que elijas en base a la información que tienes y la que te proporciona SIMUL8 la mejor de entre las que has propuesto.

5. Supongamos que debido a una nueva normativa es necesario introducir un equipo para la estabilización del agua despues de la fase de esterilización.

La normativa nos indica que una vez el agua haya pasado por el proceso de esterilización, el agua debe introducirse en un depósito y permanecer un periodo de 30 minutos.

Para ello vamos a introducir entre el equipo de esterilización y el depósito pulmon del

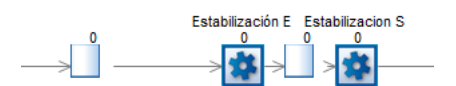

equipo de embotellado 2 queues y 2 activities de la siguiente forma:

El primer queue será un depósito pulmón, que almacenará las unidades mientras el otro depósito, de estabilización esta lleno y esperando los 30 minutos. Las 2 activities funcionan como entrada y salida del depósito de estabilización.

El depósito de estabilización tiene una capacidad de 12 unidades (1200 litros), de esta forma, se cumple exactamente la capacidad del proceso, ya que tardara 30 min en llenarse (5 min/ud) y otros 30 min es el periodo de estabilización.

Para introducir el dato de la capacidad máxima del depósiito hacemos doble click sobre el mismo, e introducimos en [Capacity] 12. Además, en esa misma ventana, introducimos 30 en [Min waiting time].

Hay que configurar la Activity "Estabilización salida" para conseguir que el programa actue como queramos. *La intención es que el depósito se llene hasta 12 unidades (su máximo) y una vez lleno permanezca 30 minutos en el. Pero además queremos que se vacien todas las unidades a la vez por lo que tenemos que indicar al programa que coja a la vez esas unidades, en vez de una por una.* Para ello entramos en las propiedades de la activity (haciendo doble click en ella) y vamos a [routing in], cambiamos la selección a [collect] y escribimos 12.

Esto obliga a la actividad a espera a que haya 12 unidades disponibles para poderlas unir, mientras la queue anterior, obliga a las unidades a esperar 30 min hasta dejarlas salir. Para entenderlo mejor puedes comprobar, que si no indicamos esto, las unidades entraran al depósito, estarán 30 minutos y seguiran su camino (el depósito no llega a llenarse), lo que no representa la realidad ni nuestra intención.

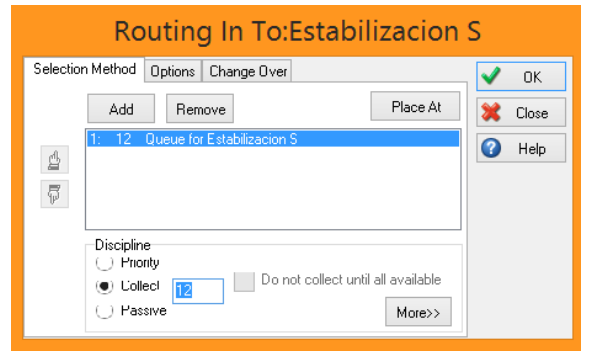

Al realizar esto se plantea un problema y es que acabamos de indicar al programa que agrupe 12 unidades en 1 al entrar en la Activity, por lo que a continuación vamos a indicarle que al salir de la misma, por cada unidad que haya procesado, genere 12.

Para ello vamos al menú superior (con la Activiy seleccionada, con un solo click) y seleccionamos [Batching out]

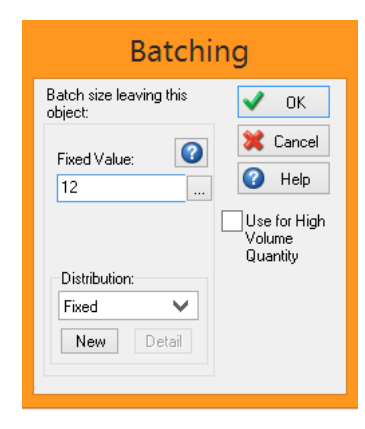

Solo debemos cambiar el valor [Fixed Value] a 12.

Establecemos por último un tiempo de procesado de 0 en las 2 actividades, ya que el tiempo de trasvase de agua de un depósito a otro es mínimo.

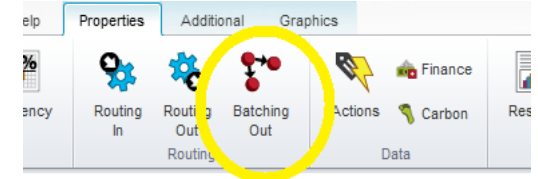

Activa la simulación y comprueba que todo funciona según lo esperado.